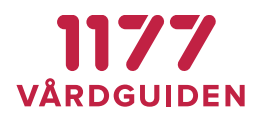

# **Instruktioner för att blockera vårdnadshavare och låsa inloggning i 1177 Vårdguidens e-tjänster**

I och med bytet av ombudstjänst i 1177 Vårdguidens e-tjänster kommer den nya ombudstjänsten innebära ett förändrat arbetssätt för hantering av en vårdnadshavares åtkomst till ett barns information i e-tjänsterna.

Den tidigare rutinen innebar att man låste ett barns inloggning för att ta bort möjligheten för vårdnadshavare att ha åtkomst till barnets information. I den nya rutinen ska istället ombudskopplingen brytas mellan vårdnadshavare och barn för att ta bort vårdnadshavarens åtkomst till barnets information.

Nedan följer instruktioner för hur man blockerar vårdnadshavare respektive låser en inloggning.

### **Blockera vårdnadshavare**

Alla vårdnadshavare har automatiskt tillgång till sina barns (eller annan person som de är vårdnadshavare åt) journaler till dess att de fyller 13 år. Om det finns ett behov av skydd eller om man vill skydda barnets information i hälso- och sjukvårdsärenden kan åtkomsten för vårdnadshavaren blockeras i vyn vårdnadsrätt i Admin Journalen. Läs mer om riktlinjer och ramverk på *inera.se* /Barns journal via nätet och dokumentet Nationella [rekommendationer inför publicering av patientjournalen via nätet inom barnsjukvård.](https://www.inera.se/globalassets/tjanster/journalen/barns-journal-via-natet/bakgrund-och-rad---barnets-journal-via-natet)

När en vårdnadshavare blockeras tas ombudskopplingen bort mellan en vårdnadshavare och ett barn i Ombudstjänsten. Då försvinner vårdnadshavaren åtkomst till barnets information och vårdnadshavaren kommer inte kunna agera ombud åt barnet via 1177 Vårdguidens e-tjänster. I och med att ombudskopplingen tas bort är barnet heller inte längre synlig på vårdnadshavarens startsida i 1177 Vårdguidens e-tjänster och går inte att lägga till manuellt.

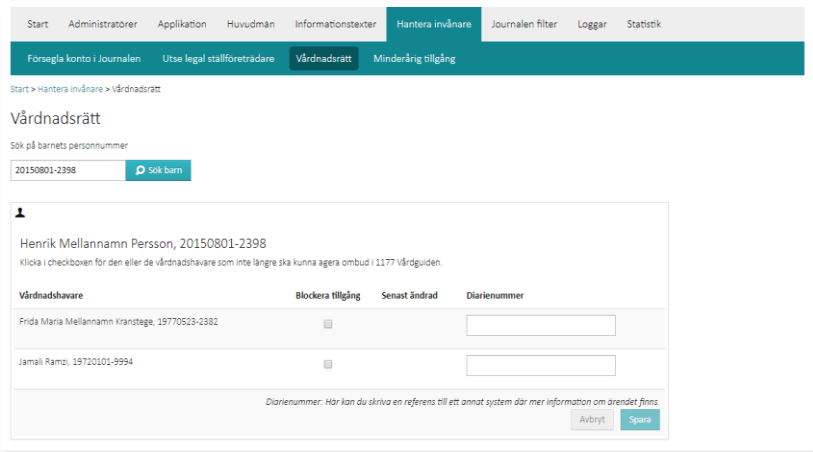

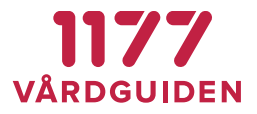

**SENAST ÄNDRAD: 2020-02-20**

För att kunna administrera vårdnadsrätt krävs att du har rollen *Spärra vårdnadsrätt* eller *Superadministratör*. Kontrollera alltid *Minderårig tillgång* så att den inte är satt för den vårdnadshavare du ska blockera Vårdnadsrätt för.

### **Blockera vårdnadshavare**

#### **Steg Åtgärd**

- 1 Ange barnets personnummer och klicka på **Sök** på barn.
- 2 Verifiera att det är rätt barn som visas.
- 3 Kryssa i kolumnen **Blockera tillgång** för den vårdnadshavare som ska blockeras.

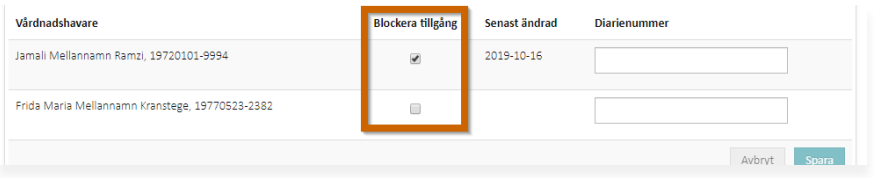

- 4 Skriv eventuellt in ett diarienummer. Här kan du skriva en referens till ett annat system där mer information om ärendet finns att tillgå.
- 5 Klicka på **Spara**.

*Resultat*: Vårdnadshavaren har inte längre åtkomst till barnets journal och kan inte heller agera ombud för barnet i 1177 Vårdguiden.

#### **Häv blockering av vårdnadshavare**

#### **Steg Åtgärd**

- 1 Ange barnets personnummer och klicka på **Sök** på barn.
- 2 Verifiera att det är rätt barn som visas.
- 3 Avmarkera kolumnen **Blockera tillgång** för den vårdnadshavare som inte längre ska blockeras.

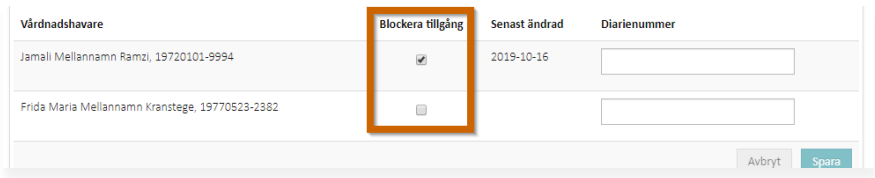

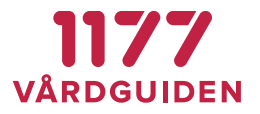

**SENAST ÄNDRAD: 2020-02-20**

- 4 Skriv eventuellt in ett diarienummer. Här kan du skriva en referens till ett annat system där mer information om ärendet finns att tillgå.
- 5 Klicka på **Spara**.

*Resultat*: Vårdnadshavaren har nu åtkomst till barnets journal och kan agera ombud för barnet i 1177 Vårdguiden.

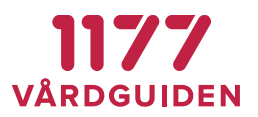

**SENAST ÄNDRAD: 2020-02-20**

### **Låsa en invånares inloggning**

Att låsa en inloggning innebär att det för invånaren inte längre går att logga in i 1177 Vårdguidens e-tjänster.

En begäran om att låsa en inloggning kan göras på egen begäran invånarens om hen exempelvis inte längre vill bli kontaktad via e-tjänsterna, om invånaren inte vill ha elegitimation efter att inloggningsmetoden med lösenord och sms har tagits bort, eller inte vill ha tillgång till sin hälso-och sjukvårdsinformation. En begäran kan även göras på begäran av regionen om vårdgivaren gör bedömningen att invånaren inte ska ha tillgång till 1177 Vårdguidens e-tjänster.

Låsning av inloggning görs fortsatt i e-tjänsternas personalverktyg och hanteras via behörigheten *Kontoadministratör*.

En inloggning kan även låsas upp på egen begäran av invånaren eller på regionens begäran. Om man låser upp ett barns inloggning ska det ske efter att ett säkerställande skett i Admin Journalen, om behov finns av att vårdnadshavaren är blockerad.

## **Lås en invånares inloggning**

#### **Steg Åtgärd**

1 Klicka på **Administration-Invånare-Hantera inloggning** på inloggning i vänstermenyn

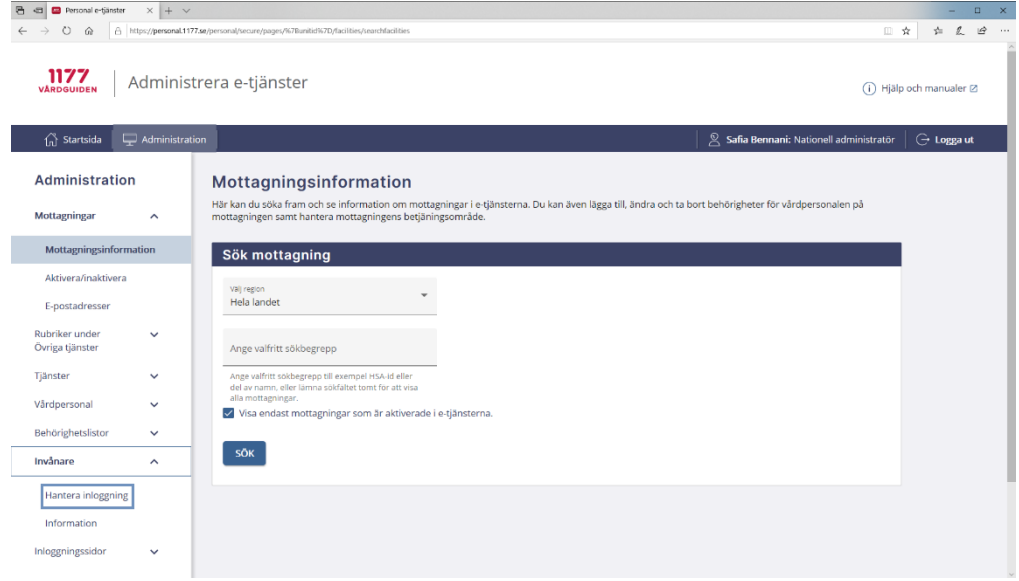

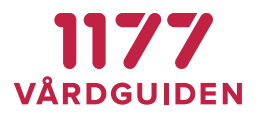

**SENAST ÄNDRAD: 2020-02-20**

#### 2 Sök fram invånaren vars inloggning som ska låsas

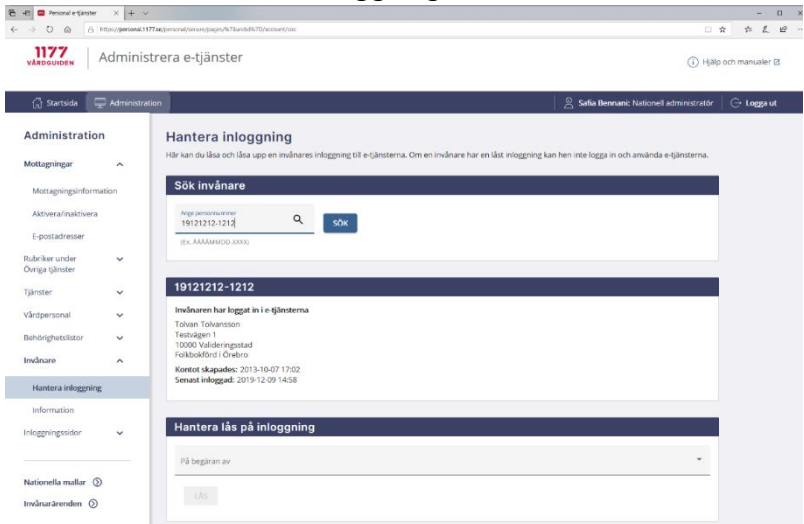

- 3 Verifiera att det är rätt person.
- 4 Välj den region som har begärt att invånarens inloggning ska låsas och klicka sedan på knappen **LÅS**

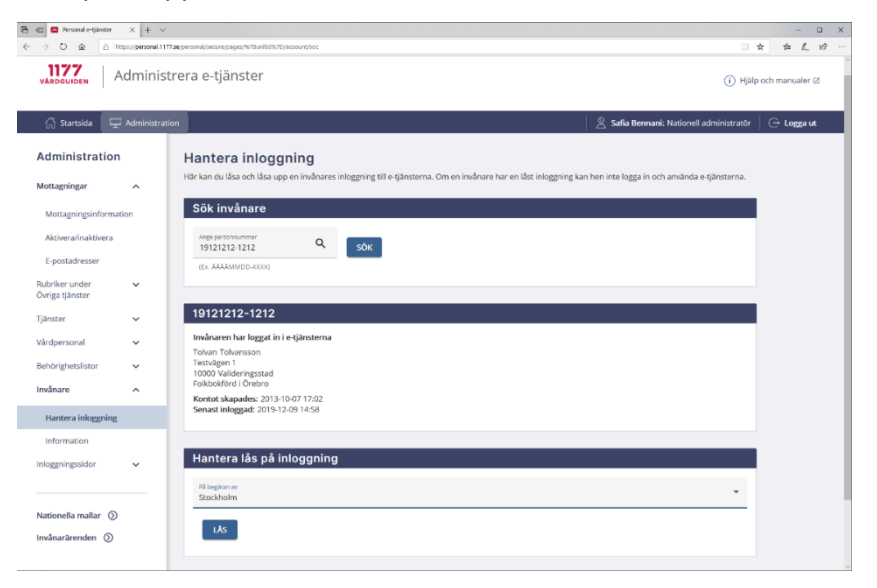

**SENAST ÄNDRAD: 2020-02-20**

5 En bekräftelse på att invånarens inloggning har låsts visas högst upp på sidan. Under invånarens adress visas även: Invånarens inloggning är låst på begäran av Region XXX.

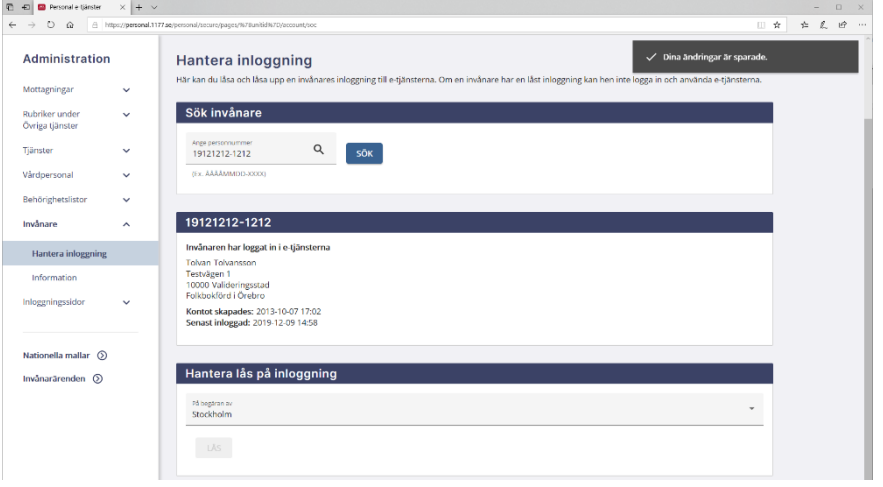

*Resultat*: Invånaren kan inte längre logga in i 1177 Vårdguiden.

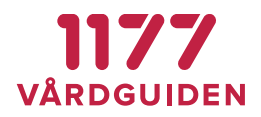

**SENAST ÄNDRAD: 2020-02-20**

## **Låsa upp en invånares inloggning**

Om en låsning har gjorts av en annan region än sin egna, ska en kontroll ske i samråd med den andra regionen innan invånarens inloggnings låses upp.

### **Steg Åtgärd**

### 1 Klicka på **Administration-Invånare-Hantera inloggning** på inloggning i vänstermenyn

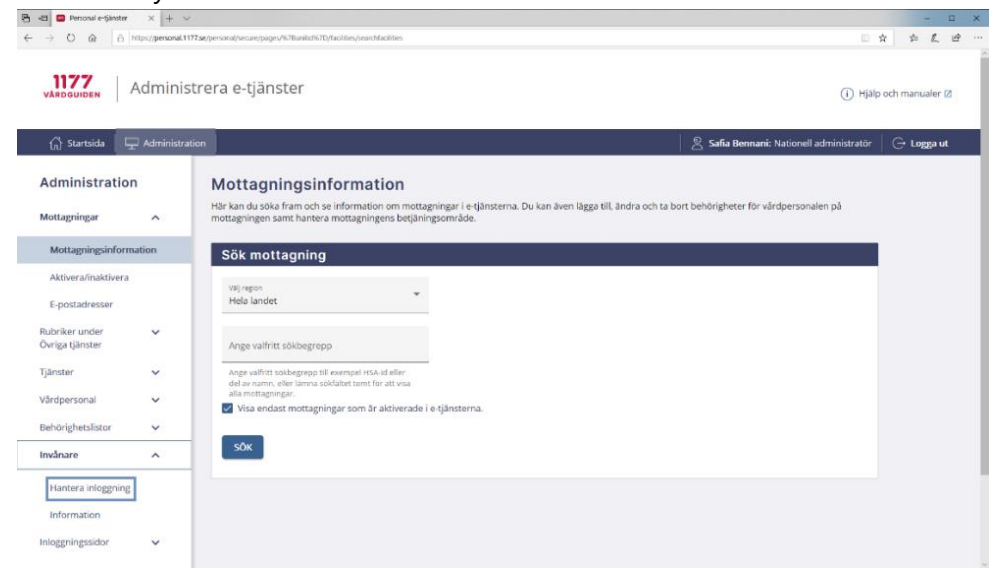

- 
- 2 Sök fram invånaren vars inloggning som ska låsas upp

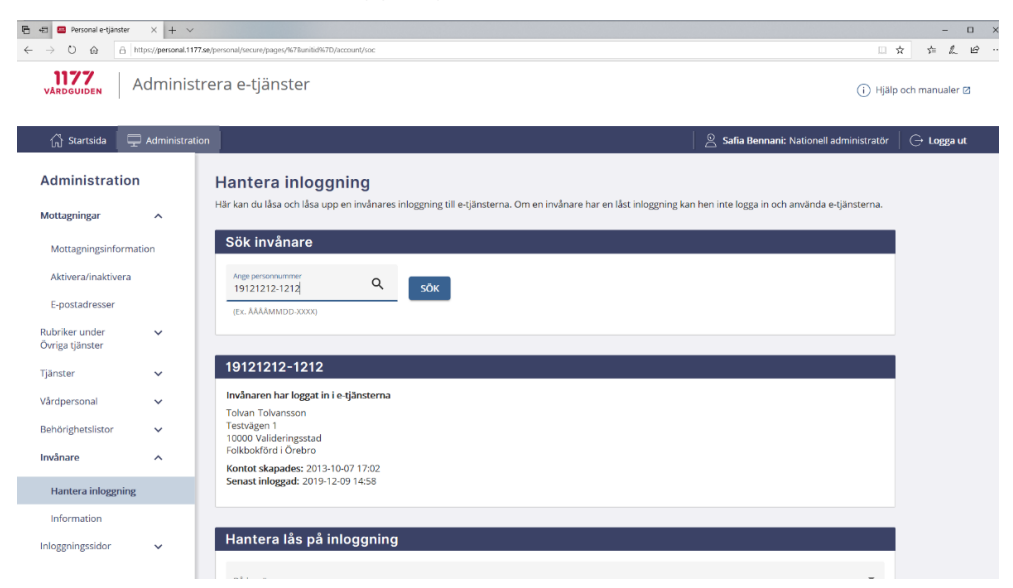

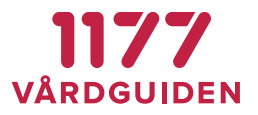

**SENAST ÄNDRAD: 2020-02-20**

- 3 Verifiera att det är rätt person.
- 4 Kontrollera att det är ditt landsting/region som har låst invånarens inloggning och välj sedan ditt landsting/region i rullgardinsmenyn.
- 5 Välj den region som har begärt att invånarens inloggning ska låsas och klicka sedan på knappen **TA BORT LÅS**

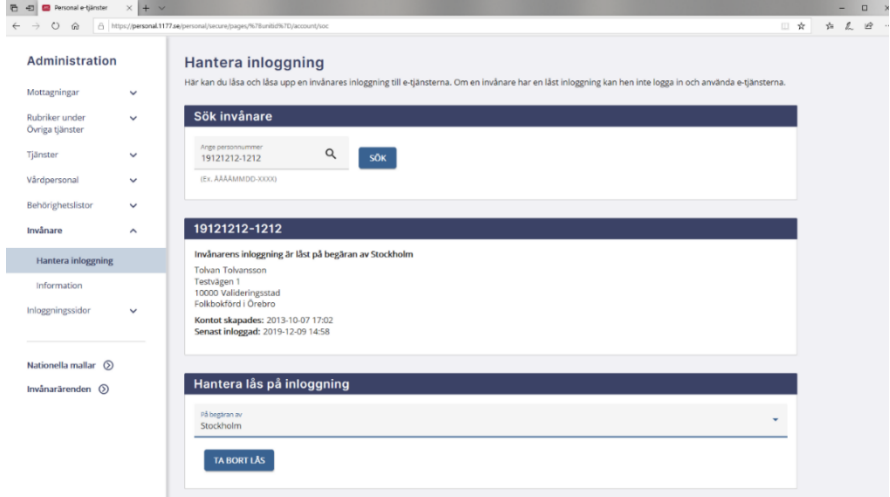

6 En bekräftelse på att invånarens inloggning har låsts visas högst upp på sidan. Under invånarens adress visas även: Invånarens inloggning är låst på begäran av Region XXX.

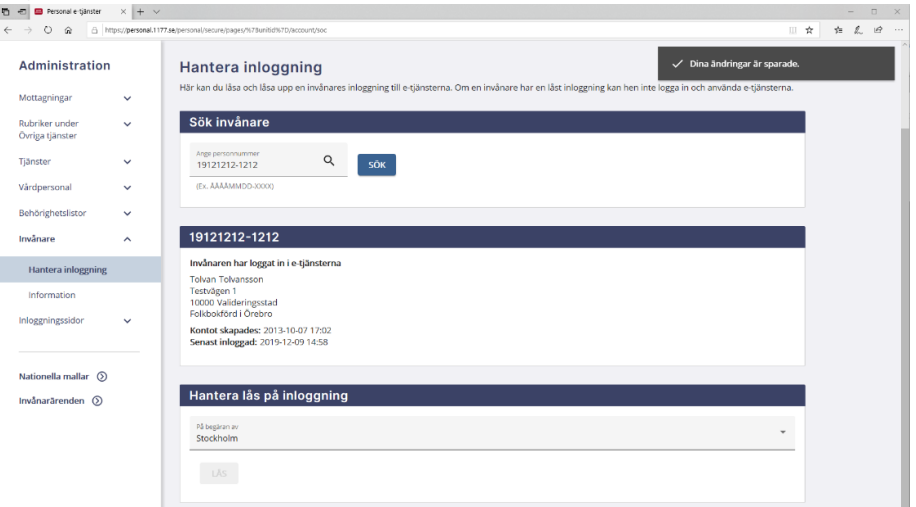

*Resultat*: Invånaren kan åter logga in i 1177 Vårdguiden.